# **Installation of the PHAROS 4.60 printing software (student distribution) at Virginia Tech**

This software will enable you to print from your Windows computer on the Virginia Tech computer network (e.g., your wireless laptop computer) to the pay-for-print printers that are located across campus and that are operated by IKON. The HP LaserJet 4050 in the VT CAD Lab (114-E Randolph Hall) is one such printer. Please contact IKON directly for questions on the maintenance or operation of these printers: Joel Newberry, <ikon@vt.edu>, 231-2087.

**ALL USERS:** You will need to be connected to the Virginia Tech computer network while performing this installation.

**WINDOWS XP USERS:** If you have more than one user account set up on your computer, you will need to log into the account you wish to use these printers with and perform the entire process within that account. The installation will work for only one user account at a time.

## **1. Installing a printer:**

**You need to repeat this step once for each IKON pay-for-print printer you want to have access to, before proceeding with Step 2:**

- a. Open the Control Panel (Start Menu  $\rightarrow$  Settings  $\rightarrow$  Control Panel) and then choose "**Printers and Faxes**".
- b. Click on the Icon or Link for "**Add Printer**".
- c. Click on "**Next**".
- d. Check the box for "**Local Printer attached to this computer**" and uncheck the box for "**Automatically detect my plug and play printer**". Then click on "**Next**".
- e. Check the box for "**Use the Following Port**" and then choose the first unused LPT port. This will typically be "**LPT1:**". Then click on "**Next**".
- f. **Installing the printer driver:** This step will be dependent upon the brand and model of the printer you want to access. Please see the list at the end of these instructions to see which printer is installed in which, so you can choose the corresponding printer driver. For example, the printer in the VT CAD Lab in 114- E Randolph Hall is an HP Laserjet 4050: To select its driver, scroll down the "**Manufacturers**" list until you reach HP and then select it; then under "**Printers**" scroll down until you reach "HP LaserJet 4050 PCL6" or "HP LaserJet 4050 Series PCL" and select it. Then click "**Next**".
- g. In the case you are asked to keep or replace an older version of the printer driver, choose to replace it and click "**Next**".
- h. **Choosing a printer name:** It is a good idea to give each printer a unique name to help you identify which one is which. Highlight the printer name and type in the name of the lab in which the printer is located (or whatever name you see fit). Decide if you want the printer to be your default printer and select the appropriate box. Click "**Next**".
- i. Select the box for "**Do not share this printer**". Click "**Next**".
- j. Answer "**No**" when it asks if you want to print a test page. Click "**Next**".
- k. Click "**Finish**".

## **2. Installing the PHAROS printing software:**

- a. Locate the directory in which you downloaded the **PHAROS.ZIP** file and unzip it into a directory of your choice.
- b. Double click on the "**Setup.exe**" file within that directory. A window will pop up with a list of options. Click on "**Install PHAROS 4.60**".
- c. Click on "**Install Network Clients**".
- d. If you have any programs running, close them then click "**Next**".
- e. Check the box for "**UnipriNT**" and click "**Next**".
- f. Check the box for "**Express**" and click "**Next**".
- g. Choose a directory to install the PHAROS software in and click "**Next**". By default, the software will be installed to "C:\Program Files\PHAROS".
- h. Choose "**Yes**" to create backups of any replaced files and click "**Next**".
- i. Choose "**Install**" and click "**Next**".
- j. Check only the box for "**Pharos Popups**" and make sure all other boxes are unchecked. Click "**Next**".
- k. Check the box for "**TCP/IP Address**" and in the boxes, type the following numbers: **128.173.42.228**. Click "**Next**".
- l. Check the boxes for all the printers you wish to use with the PHAROS pay-forprint system. Do not check any other printers, such as your personal printers that you use at home!

#### m. **Add a port**:

This is the most crucial step in ensuring your printer is set up correctly. You need to perform this for each printer you selected in Step 2(l). If you are installing only one printer, you will go through this procedure once; if you are installing three printers, you will do it three times, etc. Let's begin:

- i. Take note of the printer listed at the top of the window. This is one of the printers that you created in Step 1 and you should know which printer and laboratory it corresponds to.
- ii. Click the "**Add Port**" button and a window will pop up asking you to enter a port name. You will have to type the full file path and name in this box. Type the following (minus quotations): "**C:\xxxxx.PRN**" where "**xxxxx**" is the exact name (same caps and use of spaces) of the printer listed at the top of the window. Be sure to add the file extention as .PRN. Click "**OK**". Then click "**Next**".
- iii. **Select Spool Queue:** Click the "**Browse**" button and then select the server "**ICSEMP**". A list of spool queues will be listed on the right hand

side. Choose the spool queue that corresponds to the printer you are currently setting up (Step  $2(m)i$ .). See the list at the end of these instructions to decide which spool queue is correct (e.g., use "randolph\_114e" for the HP LaserJet 4050 printer in the VT CAD Lab (114-E Randolph Hall). Click "**OK**" and then click "**Next**".

- iv. Choose the box for "**TCP/IP Printing**". Click "**Next**".
- v. If you are installing more than one printer, go back to Step 2(m)i and repeat the process until all of your printers have been configured. When you have finished configuring all your printers, move on to Step n.
- n. Choose the option to "**Install PHAROS 4.60 Uninstallation Program**" and click "**Next**".
- o. Click "**Start**" and wait for the program to install. Then click "**Finish**". You may or may not be prompted to restart your computer.

## **3. Clean up:**

If you wish, you may now delete your downloaded Pharos.zip file and the extracted setup files.

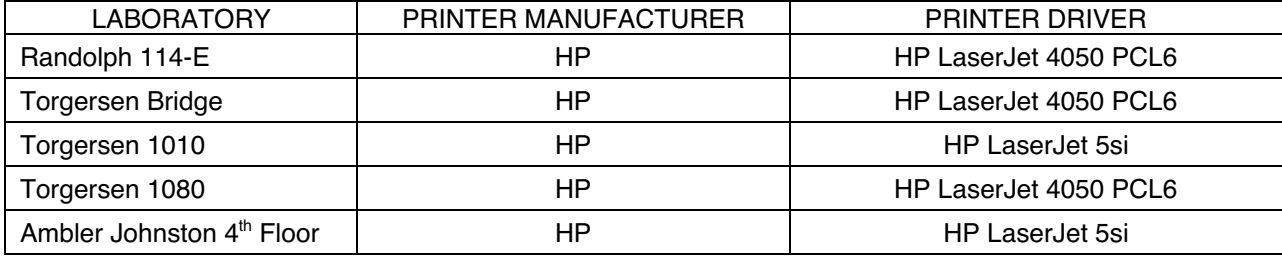

### **LIST OF PRINTER DRIVERS FOR STEP 1(f)**:

### **LIST OF SPOOL QUEUES FOR STEP 2(m)iii:**

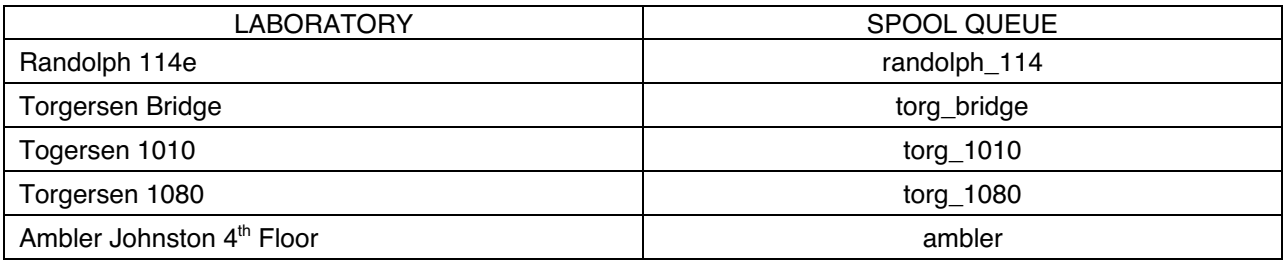